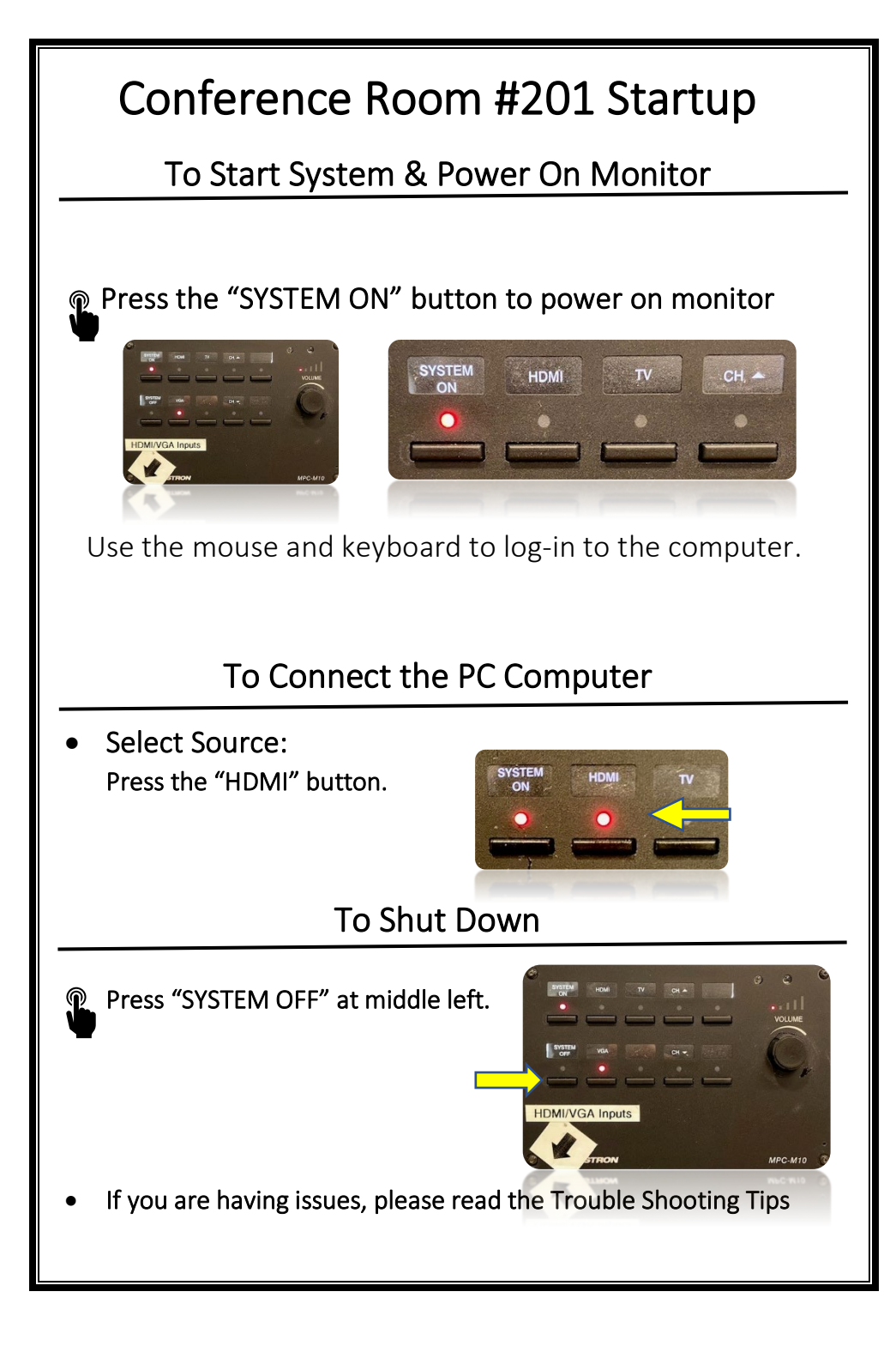

## Trouble Shooting Tips

### No Video on Monitor

- Check monitor is powered on.
- Check the selected source on the panel. Example: "HDMI".
- Check cable connections at PC and Wall Plate.
- Check display settings on computer in use. Right click on desktop and select Display Settings. Look under Multiple Displays. Choose "duplicate these displays".

#### No Computer Audio

 $\overline{\phantom{a}}$ 

- Check laptop audio setting at bottom right of desktop display. Adjust slider volume level and un-mute. Also check the source is selected to "*Echo Cancelling Speakerphone Bose Videobar VB1*".
- If playing a You Tube video, check audio adjustment at bottom left of video. Un-mute and adjust slider.
- Adjust Volume knob on wall panel.
- Adjust volume using Bose remote.

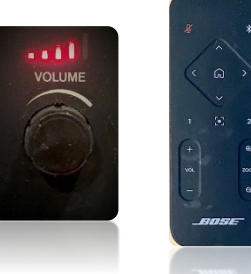

## Need Help?

Call Conference and Event Services 901-678-2041

# Utilizing Zoom

Room 201

## To Initiate a Meeting

- Log into the Desktop PC using the UC credentials listed on the podium, or with your own UUID and password.
- Navigate to *Memphis.zoom.us* and login, using your UUID, password and Duo.

 $12.486$ 

Set up and begin your Zoom meeting

#### To Select the Correct Camera

- Settings > Video > Camera > o "Bose Videobar VB1"
- Check Bose Videobar is powered on. Light is ON under camera lens.
- If not, use Bose remote to wake up Videobar. Press HOME button.

#### To Select the Correct Speaker

- Settings > Audio > Speaker >
	- "Echo Cancelling Speakerphone Bose Videobar VB1"

#### To Select the Correct Microphone

- Settings > Audio> Microphone >
	- "Echo Cancelling Speakerphone Bose Videobar VB1"

#### To Control the Web Camera

- Camera controls are made using the remote control.
- Use arrow keys and zoom button to adjust camera.
- Bose remote control directions are on the next page.

#### To Pair a Bluetooth Device with Bose VB1

- Press the Bluetooth button on the remote control for 3 seconds to put the VB1 in its pairing mode.
- The Bluetooth indicator on the front panel of the VB1 will blink blue.
- On your device, scan for other available Bluetooth devices and select VB1. The Bluetooth indicator on the front panel of the VB1 will light solid white when connected.

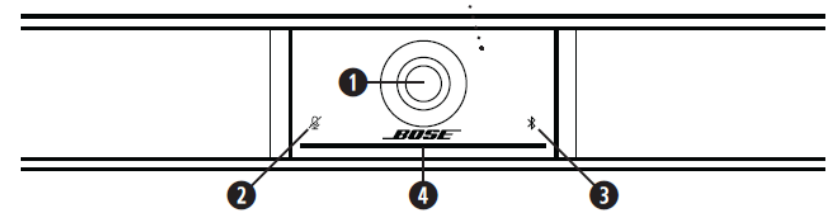

- Camera 1.
- 2. Mute Indicator: This light illuminates red when the microphones are off.
- 3. Bluetooth Indicator: This light indicates the current status of VB1 Bluetooth connectivity:

**Slowly pulses blue:** The VB1 is available to pair to a *Bluetooth* mobile device.

**Solld white:** The VB1 is connected to the Bose Work app or to a mobile device for calls and media.<br>**Off:** No *Bluetooth* connectivity.

#### **Remote Control**

The Bose Videobar VB1 includes an infrared remote control that enables you to adjust camera and volume settings, mute the microphones, and put the VB1 in Bluetooth pairing mode.

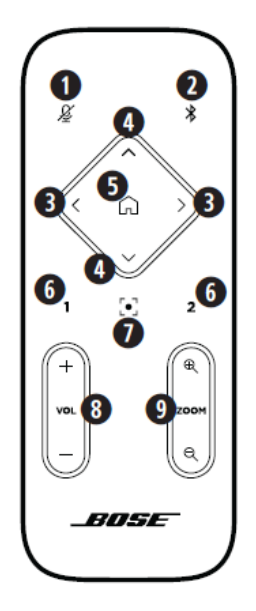

- 1. Mute: Mute/unmute the VB1 microphones.
- 2. **Bluetooth:** Press and hold for 3 seconds to enter pairing mode. If already paired to a device, press and hold to disconnect.
- 3. Camera Pan: Press to pan the camera left and right (< or >), or press and hold for continuous adjustment.
- 4. **Camera Tilt:** Press to tilt the camera up and down  $($  or V), or press and hold for continuous adjustment.
- 5. Home Preset: Return Pan. Tilt. and Zoom (PTZ) camera settings to the Home position. The Home position can be changed in the Bose Work Configuration app.
- 6 Presets 1.8.2: Press to select Preset 1 or 2 for the camera. Press and hold to save the current Pan. Tilt. and Zoom (PTZ) camera settings as Preset 1 or 2.
- 7. Autoframe: Turn autoframing on/off. When on, the pan, tilt, and zoom (PTZ) camera settings will adjust automatically to include all participants in the field of view at all times
- 8. Volume: Raise or lower volume (+ or -).
- 9. **Camera Zoom:** Increase or decrease  $(+)$  or  $-)$  the zoom ratio of the camera